## Veiledning nr A11 Lage rapportmal

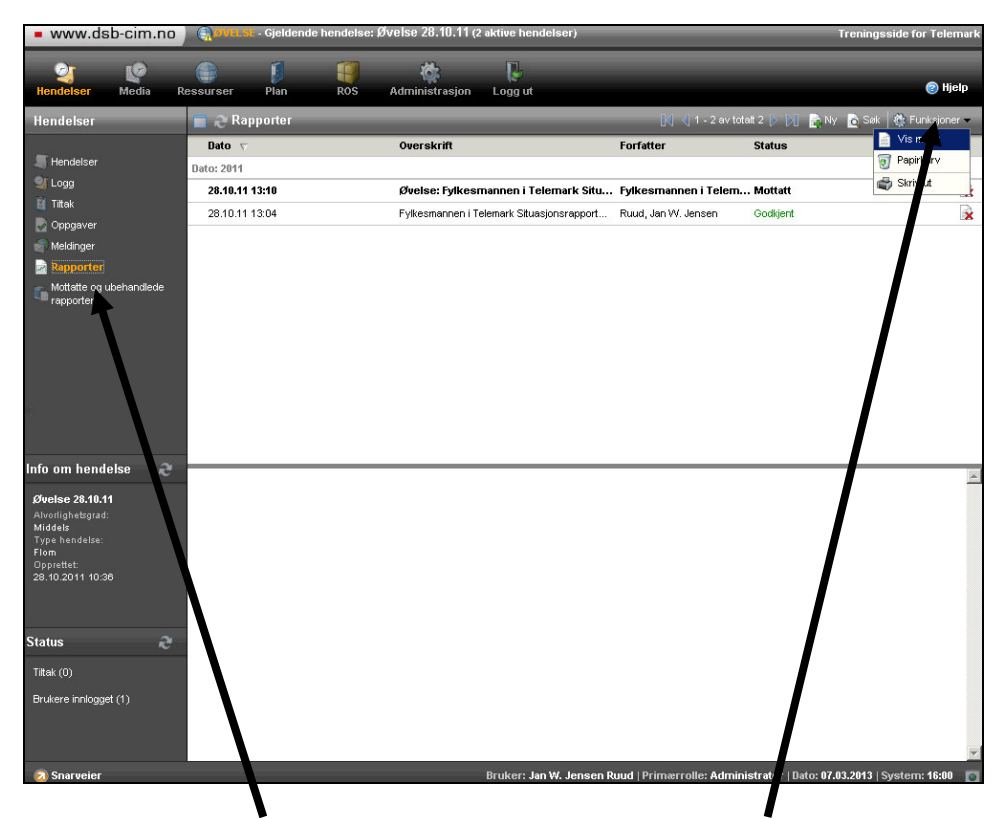

Gå inn på 'Rapporter' og klikk på ikonet 'Funksjoner' oppe til høyre. Velg alternativet 'Vis maler'.

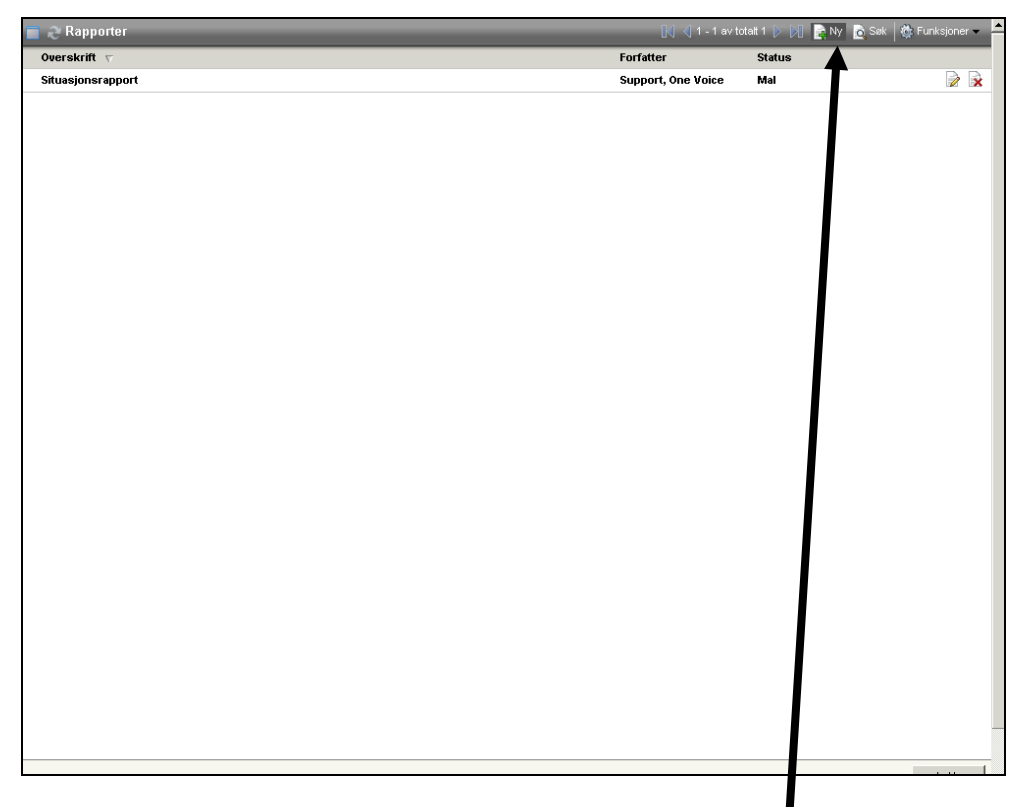

I det nye skjermbildet klikker du på ikonet 'Ny' i det grå feltet

## Veiledning nr A11 Lage rapportmal

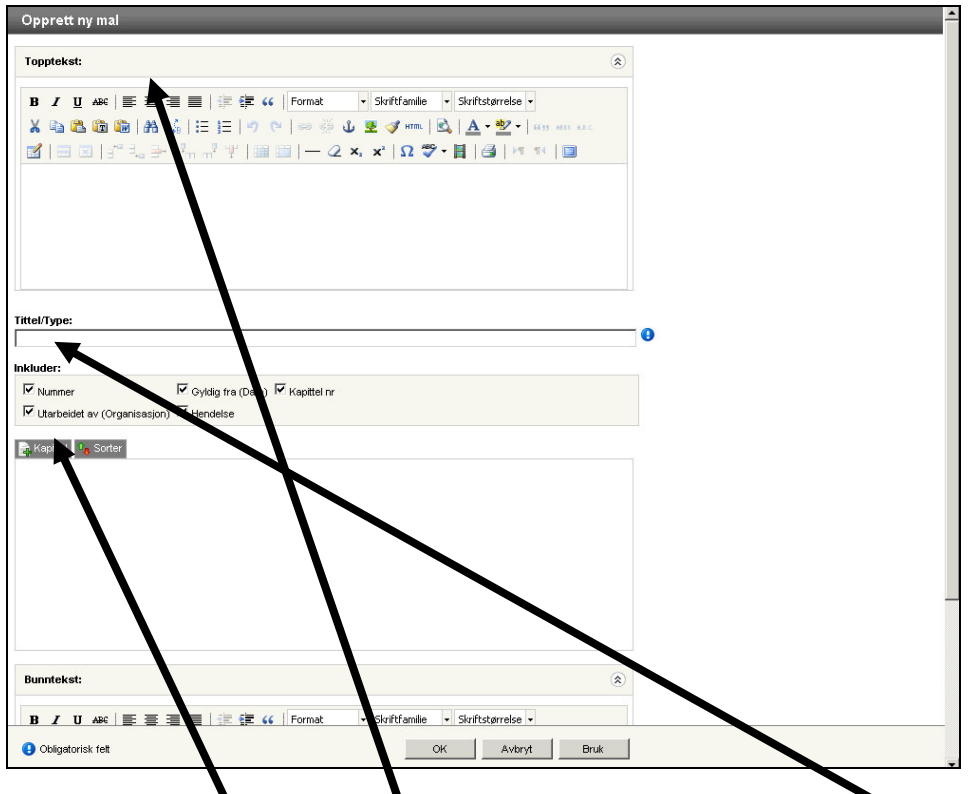

I det nye skjelmbildet utformer du malen din. Du gir malen et navn og setter eventuel inn en topptekst og en bunntekst (synes ikke her). Så setter du inn kapitler (avsnitt/punkter) i malen. Beskrivelse for kapitlene ser du i bildet nedenfor. Prøv deg fram! Når du er fornøyd med kapitlene så klikker du på 'OK'-knappen.

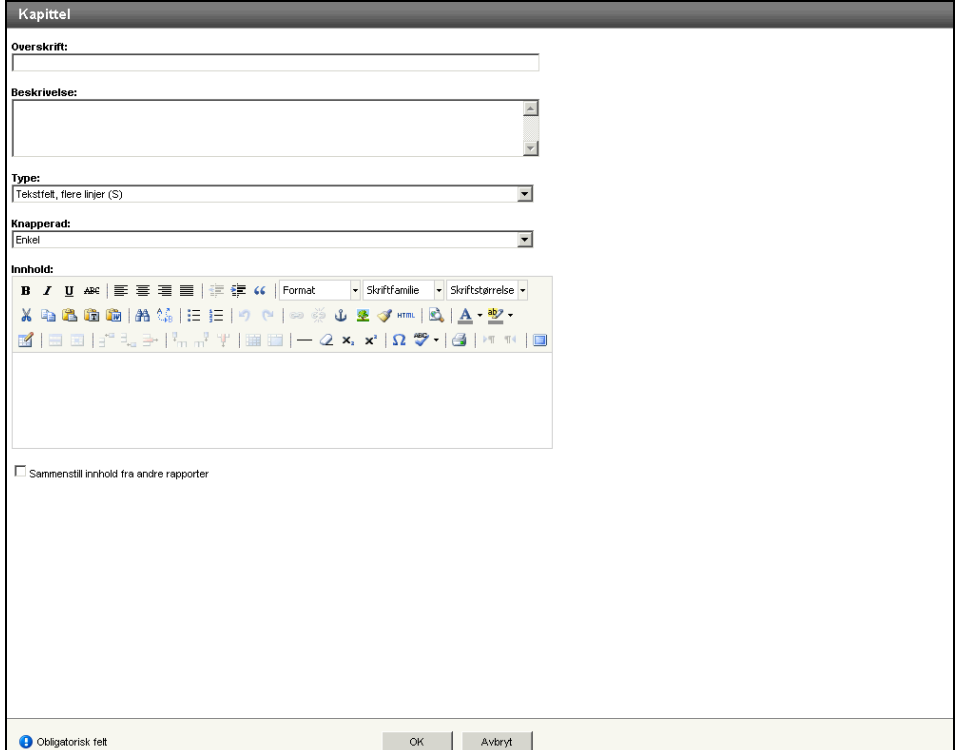

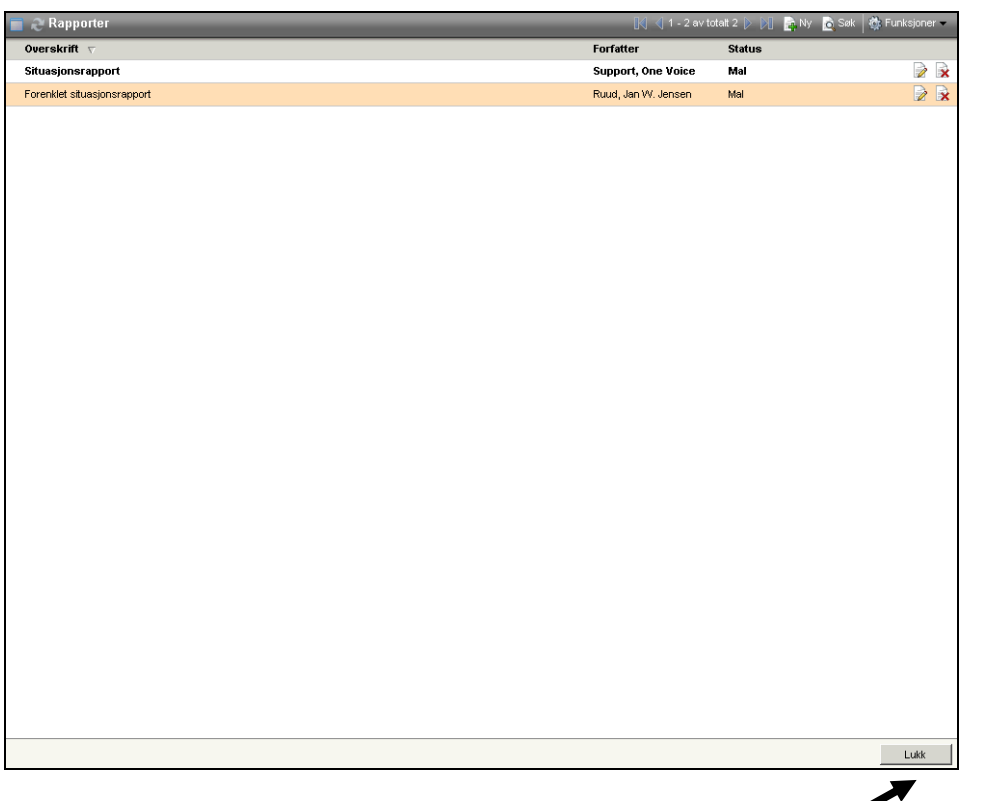

Når du er fornøyd med hele malen så klikker du også på 'OK'-knappen. Da får du opp bildet ovenfor, og skal finne den nye malen du har lagd. Hvis alt ser greit ut så klikker du på 'Lukk'.

Nå kan du ta den nye malen i bruk. Se eventuelt veiledning nr. 3 – lage og dele rapport.